11 Applications ...

12 Making the most of your cellphone....

7 Getting connected .. 8 Locate my location using GPS satellites... 9 Data backup... 10 Factory data reset....

For more information about how to use the cellphone, please go to www.alcatelonetouch.com to download complete user manual Moreover, from the website you can also consult FAQ, realize software

**Ouick Start Guide** 

# ALCATELOne touch.

Notification icons

New text or multimedia

Problem with text or

multimedia message

New Google Talk

Data is synchronizing

microSD card is full

Problem with sign-in or

No microSD card

nnected to VPN

ected from VPN

English - CIB31K1ALAAA

Missed cal

Gall on hold

Uploading data

Download finished

via LISB cable

Radio is on

Prolonged exposure to music at full volume on the music player may damage the listener's hearing. Set your cellphone volume safely. Use only headphones recommended by TCT Mobile Limited and its affiliates.

### **Notification pane**

Touch and drag down the Status bar or press Menu key and touch Touch and hold an empty area or press Menu key and touch Wallpaper More notifications are Notifications to open the notification panel. Touch and drag up to close on the Home screen to customize wallpaper. it. From Notification panel, you can open items and other reminders indicated by notification icons or view wireless service information. Call in progress (green) 3.3 Search har he cellphone provides a Search function which can be used to locate | 1.3.6 Application tab Bluetooth headset (blue)

nation within applications, the cellphone or the web.

## .3.4 Lock/Unlock your screen

o protect your cellphone and privacy, you can lock the cellphone screer by creating a variety of patterns.

## .3.5 Personalize your home screen

# Call forwarding is on

Touch and hold an empty area or press Menu key and touch Add on the Home screen, you can add shortcuts, widgets or folders to the Home screen.

Fouch and hold the item to be repositioned to activate the Move mode, 1.3.7 Volume adjustment lrag the item to desired position, then release. Hold the icon on the left or An open Wi-Fi network right edge of the screen to drag the item to another Home screen page.

Cellphone is connected Touch and hold the item to be removed to activate the Move mode, | .4 Applications list drag the item to the top of the Application tab, which will then turn red,

The Applications list contains all pre-embedded and newly installed

# Your cellphone ......

ALCATEL

**─**○ (♠) ◎──

Touch and hold an empty area or press Menu key and touch Themes on

To consult recently-used applications, you can press and hold the

Applications list from Home screen. Touch an icon in the window to

the Home screen to customize themes.

Consult recently-used applications

open the related application.

Touch from Home screen to enter applications list.

preference by Volume up/down key, or Settings menu.

To return to Home screen, press Home key.

To return to the Home screen, press Home key.

# Keys and connectors

Search Key

Call Key \_\_

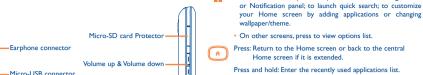

Press: End a call Lock the screen

Answer/Send a call

Enter Call Log

applications during call.

Go back to the previous menu or screen

2.1 Using Onscreen Keyboard

entering text or numbers.

s d f g h i k

Onscreen keyboard settings

2.2 Text editing

Options list pops up

You can edit the text you have entered.

Touch and hold text you have entered

Adjust the onscreen keyboard orientation

your selection

You can set ringer, media and cellphone ringtone volume to your Press Menu key from Home screen, select Settings\Language &

To access the Applications list, touch Application tab from Home screen. screen\Settings\Sound & display).

Onscreen keyboard will display automatically when a program

select input method.

keyboard\Android keyboard, a series of settings are available fo

orientation. You can also adjust it by settings (Press Menu key on Home

· Select the operation you need (Select all, Select text, Cut all

Turn the cellphone sideways or upright to adjust the onscreen keyboard

Touch to enter text or numbers, touch

and hold for one or two seconds to

Touch to lock in capital letter input mode.

ress and hold to enter an accent of the letter

Touch to switch to symbol and numeric

Light up the screen Press and hold: When cellphone is off, power on the cellphone. When cellphone is on, enter Cellphone options: Silent mode, Airplane mode, Power off.

Press to adjust the Volume (in call/media playing mode)

Open Search bar for searching within an application, the cellphone or web.

# I.2 Getting started

# Return to ongoing call screen if the user navigates to other 1.2.1 Set-up

Removing or installing the back cover · On Home screen, press to quick access to Settings menu

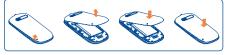

## Inserting or removing the SIM card

You must insert your SIM card to make phone calls. Please power off your cellphone and remove battery before inserting or removing the

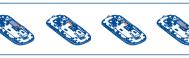

Place the SIM card with the chip facing downwards and slide it into its housing. Make sure that it is correctly inserted. To remove the card, press

### Installing or removing the battery

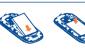

3.1 Placing a call

To hang up a call, press End key.

Press Call key, then select Phone tab.

the following two ways:

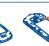

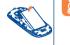

### Insert and click the battery into place then close the cellphone cover Unclin the cover then remove the battery.

User can easily launch a call using **Phone.** Enter this menu using one of

Enter the desired number from keyboard directly or select a contact from

Contacts, Call log or Favorites by touching tabs, then press Call key or

acts by pressing Menu key and touching Add to Contacts.

If you make a mistake, you can delete the incorrect digits by touching

You also can add 2-sec pause or add wait by pressing Menu key

ich to place the call. The number you entered can be saved to

Touch Application tab from Home screen and select Phone

# Installing and removing the memory card (MicroSD card)

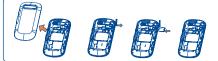

move battery cover and uncover the MicroSD card protector; Insert the MicroSD card with golden contact facing downwards into the slot until t is locked. Then cover the MicroSD card protector.

To remove the microSD card while the cellphone is on, you must unmount the storage card (Settings\SD card, USB Mass Storage & phone storage\Unmount SD card) from the cellphone first, to prevent corrupting or damaging the storage

### Charging the battery

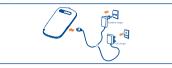

Connect the battery charger to your cellphone and outlet respectively.

To reduce power consumption and energy waste, when battery • Mark/Unmark the check box to choose whether you want to take is fully charged, disconnect your charger from the plug; switch off advantage of Google's location service, then touch **Next**. Wi-Fi, GPS, Bluetooth or background-running applications when not in use; reduce the backlight time, etc.

3.2 Answering or rejecting a call

When you receive an incoming call, drag down the green cellphone icon

You can view and create contacts on your cellphone and synchroniz

3.3 Consulting your call memory

Contacts.....

Missed call, Dialed call and Received call.

icon to left or pressing End key.

your cellphone.

## 1.2.2 Power on your cellphone

Set up your cellphone for the first time

Hold down the End key until the cellphone powers on. It will take some Hold down the End key from the Home screen until the cellphone seconds before the screen lights up. options appear, select Power off.

## 1.3 Home screen

The first time you power on the cellphone, you are required to touch
You can bring all the items (applications, shortcuts, folders and widgets)
Touch and Hold the Android logo to begin and then sign into your Google account to you love or use most frequently to your home screen for quick access. ochronize email, contacts, calendar and other Google applications (1). Press Home key to switch to Home screen

1.2.3 Power off your cellphone

Status har

earch bar

Touch to access Browse

Touch to open applications list

Touch to access Call log if you have

missed call(s), or access the tab you

Application tab

exit last time.

Status/Notification indicators

Touch and Drag down to open notification

ouch 0 to enter text search screen.

ouch 6 to enter voice search screen.

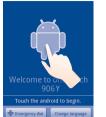

Enter your user name and password, then touch Sign in. If you forget your password, you can go to http://www.google.com/ to retrieve it. If you don't own a Google Account, you are prompted to create one by ouching Create.

- Read the setup information on the screen.
- Set up the date and time then touch Next

### Touch Finish setup.

and right to get a complete view of the Home screen. Small dots at the area on the Home screen to hide/show the Status bar. This initial set up can be skipped and enabled via Settings\ lower left and right of the screen indicate which screen you are viewing.

In power on screen without SIM card inserted, you can also connect Touch & hold the small dots or application tab can display the thumbnails to a Wi-Fi network to sign into your Google account and to use some of extended home screen, touch the thumbnail to open it. Press **Back** key or touch an empty area to return to Home screen. You can customize the

Application availability depends on country and operator

4.1 Adding a contact

press Menu key from contacts list screen and touch New contact

## 4.2 Importing and exporting contacts

From Contacts screen, press Menu key to open contacts list option menu, select Messaging. touch Import/Export, then select Import from SIM card, Export to SIM card, Import from SD card or Export to SD card.

want to import/export, then press Menu key and touch OK to confirm. To import/export all contacts from/to SIM card, mark Select all contacts check box, then press Menu key and touch OK to confirm.

## or press Call key to answer. Hang up the call by dragging the red phone 4.3 Synchronizing contacts in multiple

accounts, depending on the applications installed on your cellphone. You can access your call memory by pressing the Call key from the Hom-

Touch and hold a contact, then, touch Add to favorites Or touch a contact to view details then touch to add the contact to favorites (the star will turn gold in color). Select Remove from favorites on the contact's option menu or touch

When using Contacts for the first time you are required to add new contacts to cellphone, import contacts from SIM card to cellphone, or synchronize contacts from other application on the information you have for the contact and the applications and accounts on your cellphone.

Touch Application tab on the Home screen, select Contacts, the Messaging...

Settings\Sound & display).

To import/export a single contact from/to SIM card, touch the contact you

Contacts, data or other information can be synchronized from multiple

# screen and touching Call log tab to view call history in categories of 4.4 Add to/remove from favorites

gold star on contact details screen

# these with your Gmail contacts or other applications on the web or on 4.5 Ouick contact

# Sending a multimedia message

You can create, edit and receive SMS and MMS with this cellphone.

number of home screens by settings (Press Menu key on Home screen\

To access this feature, touch Application tab from Home screen, then added.

All messages you receive or send out can only be saved in phone 5.2 Adjust message settings memory. To consult messages stored in SIM card, press Menu key from Messaging screen, then touch Settings\Manage SIM You can adjust a set of message settings. From Messaging application

# Write message

On message list screen, touch **New message** to write text/multimedia and multimedia message.

### Sending a text message

recipients, touch **Type to compose** bar to enter the text of the message. the management. When finished, touch Send to send the text message, An SMS of more than 160 characters will be charged as several Multimedia message settings

# You can request a delivery report for each message you send while the

Enter cellphone number of the recipient on To bar or touch 🔝 to add mark is green. Messages stored on SIM card can be delete or copy by • Enter the account name and display name in outgoing emails.

screen, press Menu key and touch Settings.

1.3.1 Using the touchscreen

Home screen is provided in an extended format to allow more space for notification information (to the left side). When the status bar is full, "Q"

adding applications, shortcuts etc. Slide the Home screen horizontally left will appear, touch to display hidden icons. You can touch twice an em

MMS enables you to send video clips, images, photos, animations, slides and

To manage messages quantities limit per conversation of text message

ounds to other compatible mobiles and e-mail addresses.

SMS. Specific letters (accent) will also increase the size of the Pressing the right mark to green, you can request a delivery report and SMS, this may cause multiple SMS to be sent to your recipient. read report for each message you send, automatically retrieve messages. You also can set the maximum message size.

| Touch                                                                                                    | G           | GPRS connected                   | Cy)         | Speakerphone is on           |
|----------------------------------------------------------------------------------------------------|-------------|----------------------------------|-------------|------------------------------|
| To access an application, touch it with your finger.  Touch and Hold                                                                                                    | Ģ,          | GPRS in use                      | fil         | Roaming                      |
| To enter the available options for an item, touch and hold the item. For example, select a contact in Contacts, touch and hold this contact, options                                                                   |             | GPRS is disabled                 | ×           | No signal                    |
| list will then appear on screen.  Drag                                                                                                    | Ę           | EDGE connected                   |             | No SIM card installed        |
| Place your finger on the screen to drag an object to another location.                                                                                                    | Ę           | EDGE in use                      | 10          | Vibrate mode                 |
| Slide/Swipe                                                                                                    | <b>F</b>    | EDGE is disabled                 | <b>«</b>  × | Ringer is silenced           |
| Slide the screen to scroll up and down the applications, images, web pages at your convenience.                                                                                                    | <b>((1)</b> | Connected to a Wi-Fi network     | Ā           | Cellphone microphone is mute |
| Flick                                                                                                    | *           | Bluetooth is on                  |             | Battery is very low          |
| Similar to swiping, but flicking makes it move quicker.                                                                                                    | **          | Connected to a Bluetooth device  | •           | Battery is low               |
| Rotate                                                                                                    | <b>4</b>    | Airplane mode                    | •           | Battery is partially drained |
| Automatically change the screen orientation from portrait to landscape by turning the cellphone leftward to have a better screen view.                                                                                 | Ø           | Alarm is set                     |             | Battery is full              |
| 1.3.2 Status bar From status bar you can view both phone status (to the right side) and                                                                                                    | all         | Signal strength                  | Œ           | Battery is charging          |
| r notification information (to the left side). When the status bar is full, "d" icon t will appear, touch to display hidden icons. You can touch twice an empty a area on the Home screen to hide/show the Status bar. | <b>L</b>    | GPS is on                        | Q           | Headset connected            |
|                                                                                                    | <b>2</b> 0  | Receiving location data from GPS |             |                              |

An SMS will be converted to MMS automatically when media files (image, Besides your Gmail account, you can also set-up external POP3 or video, audio, slides, etc.) are attached or Subject or email addresses

IMAP email accounts in your cellphone.

To access this function, touch Application tab from Home screen, ther An email wizard will guide you through the steps to set-up an email

Enter the email address and password of the account you want to

· Touch Next. If the account you entered is not provided by your service provider in the cellphone, you will be prompted to go to the email account settings screen to enter settings manually. Or you can touch Manual setup to directly enter the incoming and outgoing settings for the email account you are setting up.

• To add another email account, you can press Menu key and touch Add account to create.

Press Menu key from Inbox screen, and touch Compose.

 Enter recipient(s)'s email address in To field, and if necessary, press Menu key and touch Add Cc/Bcc to include a copy or a blind copy to the message.

• Enter the subject and content of the message.

· Press Menu key, touch Add attachment to send an attachment to the receiver.

• Finally, touch Send.

 If you do not want to send the mail right away, you can touch Save as draft or press Back key to save a copy

2011-7-6 Jerry 18:14:14

## HSDPA/3G networks or WI-FI whichever is most convenient 7. Connecting to the Internet

## 7.1.1 GPRS/HSDPA/3G

The first time you turn on your cellphone with SIM card inserted it will. With the LISR cable you can transfer media files and other files between automatically configure network service: GPRS\_HSDPA or 3G

To check the network connection you are using, press Menu key o Home screen, then touch Settings\Wireless & networks\Mobile

To connect/disconnect your cellphone to/from the computer networks\Network operators or Access Point Names.

## 7.1.2 Wi-Fi

Using Wi-Fi, you can connect to the Internet when your cellphone is within range of a wireless network.Wi-Fi can be used on cellphone even

Open the Notifications panel and touch USB connected. without a SIM card inserted

### To turn Wi-Fi on and connect to a wireless network

- Press Menu key from Home screen.
- Touch Settings\Wireless & networks\Wi-Fi.
- Mark/Unmark the checkbox to turn on/off Wi-Fi
- Touch Wi-Fi settings The detailed information of detected Wi-Fi Touch Turn off in the dialog that opens networks is displayed in the Wi-Fi networks section.
- Touch a Wi-Fi network to connect. If the network you selected is MicroSD card: secured, you are required to enter a password or other credentials

  • Touch Application tab from Home screen to open the applications list (you may contact network operator for details). When finished, touch

## 7.2 Browser...

Using Browser, you can enjoy surfing the Web

Reorient or relocate the receiving antenna.

To access this function, touch Application tab from Home screen, then

a Class B digital device pursuant to part 15 of the FCC Rules. These limits are

designed to provide reasonable protection against harmful interference in a

residential installation. This equipment generates, uses and can radiate radio

equency energy and, if not installed and used in accordance with the structions, may cause harmful interference to radio communications

However, there is no guarantee that interference to radio or television reception, which can be determined by turning the equipment off and on, the

user is encouraged to try to correct the interference by one or more of the

Increase the separation between the equipment and receiver.
Connect the equipment into an outlet on a circuit different from that to

nsult the dealer or an experienced radio/TV technician for help.

npliance could void the user's authority to operate the equipment.

he condition that this device does not cause harmful interference.

service (e.g. FM broadcast), they bear the following statement:

For other devices, they bear the following statement

) this device may not cause harmful interference

the following two conditions:

LICENCES

Changes or modifications not expressly approved by the party responsible for

or the receiver devices associated with the operation of a licensed radio

his device complies with Part 15 of the FCC Rules. Operation is subject to

another accessory ensure that whatever product is used is free of any metal

microSD Logo is a trademark.

The Bluetooth word mark and logos are owned by

the Bluetooth SIG. Inc. and any use of such marks by

TCT Mobile Limited and its affiliates is under licens

Other trademarks and trade names are those of their

one touch 906Y Bluetooth QD

and that it positions the cellphone at least 1.5 cm away from the body.

ID B017760

2) this device must accept any interference received, including interference according to availability on our server: www.alcatelonetouch.com

with the guidelines when used with headset or usb data cable. If you are using Protection against theft (1)

Note: This equipment has been tested and found to comply with the limits for be Wi Fi

## To go to a web page

On Browser screen touch the LIRI how at the top enter the address of the web page, then touch Go.

### More options on the web page

Touch the Menu, you have more options, such as, add new window, add bookmark, select text, and so on.

## 7.3 Connecting to a computer via USB

your cellphone's MicroSD card and the computer

- To connect your cellphone to the computer
- Use the USB cable that came with your cellphone to connect the cellphone to a USB port on your computer. You will receive a notification that the LISB is connected
- Touch Mount in the dialog that opens to confirm that you want to transfer files.

### To disconnect:

- Unmount the microSD card on your computer
- Open the Notifications panel and touch Turn off USB storage

# To locate data you have transferred or downloaded in your

trademarks of Google Inc.

Facebook: http://www.facebook.com/alcatelonetouchtrib

Twitter: http://www.twitter.com/Alcateltribeus

General information .....

Hot Line Number: In the United States, call 877-702-3444 for technical

An electronic version of this user guide is available in English and other languages

on the packaging label and in the product's memory. We recommend th

you note the number the first time you use your cellphone by entering

\*#06# and keep it in a safe place. It may be requested by the police of

The Wi-Fi Logo is a certification mark of the Wi-Fi

Google, the Google logo, Android, the Android

logo, Google Search, Google Maps, Gmail, YouTube.

Android Market, Google latitude and Google Talk are

Touch FileManager

All data you have downloaded are stored in FileManager, where you can view media files (videos, photos, music and others), rename files, install ations into your cellphone, etc.

# Locate my location using GPS satellites...... Account. To activate this function

To activate your cellphone's global positioning system (GPS) satellite • Press Menu key from Home screen

- Touch Settings\Location & security\Use GPS satellites
- When open Maps, you can find your location:

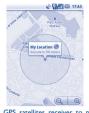

of accessing the GPS satellite and setting your cellphone's precise location Cellphone reset will erase all of your personal data from internal for the first time will require up to 5 minutes. You will need to stand in a cellphone storage, including information about your Google Account, any | 2, | PC suite place with a clear view of the sky and avoid moving. After this, GPS will other accounts, your system and application settings, and any downloaded only need 20-40 seconds to identify your precise location

# Data backup.

# If you replace your cellphone, the settings you've backed up are restored onto the new cellphone the first time you sign in with your Google

- Touch Settings\Privacy\Back up my settings
- Mark the checkhox

Activated this function, a wide variety of settings are backed up, including your Wi-Fi passwords hookmarks a list of the applications you've installed the words you've added to the dictionary used by the onscreen keyboard. • Track you location, view traffic situations, search for locations and get

and most of the settings that you configure with the Settings application. If you deactivated this option, you stop backing up your settings, and any

• Download more applications from Android Market

# Factory data reset ....

To activate factory data reset: Press Menu key from Home screen

Touch Settings\Privacy\Factory data reset Mark the checkhox

applications. Resetting the cellphone does not erase any system software updates you've downloaded or any files on your microSD card, such as • Contacts music or photos. If you reset the cellphone in this way, you're prompted to re-enter the same kind of information as when you first started Android.

# Applications....

With this cellphone, some build-in Google applications and other third

party applications are available for your convenience.

- With the built-in applications, you can
- Communicate with friends
- Exchange messages or emails with friends Library and enjoy the easiest digital jukehox in your own mobile way
- navigation information to your destination

### and more

For more information about these applications, please check user manual It allows you to organize Handset files with just a few clicks and files on airbags. To ensure that there is no problem:

# Making the most of your cellphone.....

You can download software upgrade for free from the website: www

The PC suite includes:

It allows you to back up contact entries so that you don't have to worry

Your cellphone's software will now have the latest software.

# about losing, breaking, switching cellphone or changing service providers.

It frees you from painstakingly inputting text on the keypads. All of your messages are easily accessible and well-organized

## It allows you to easily import photos from PC or the handset and organic them in different albums for better management

installed into your handset upon synchronizatio

the Handset can be at where you want them to be

Outlook Express and handset

Supported Operating Systems

12.2 One Touch Upgrade

Windows XP/Vista/Windows 7

We recommend that you read this chapter carefully before using your

It allows you to quickly search your favorites in PC, manage the ultimate

Using One Touch Upgrade tool you can update your cellphone's software

Download One Touch Upgrade from the website and install it on your Po

personal data using PC Suite before upgrading.

# to handset folder

cellphone. The manufacturer disclaims any liability for damage, which may result as a consequence of improper use or use contrary to the instructions contained TRAFFIC SAFETY

## It allows you to insert video files from PC for playback and then upload

ies show that using a cellphone while driving a vehicle cor Do not drop, throw or try to bend your cellphone. a real risk, even when the hands-free kit is used (car kit, headset...), drivers are Do not paint it ested to refrain from using their cellphone when the vehicle is not parked Check the laws and regulations on the use of wireless cellphones and the ories in the areas where you drive. Always obey them. The use of these model.TCT Mobile Limited and its affiliates disclaim any liability for damage

It allows you to import downloaded mobile applications and have them. When driving do not use your cellphone and headphone to listen to music or to the radio. Using a headphone can be dangerous and forbidden in some areas. local regulations for disposal of electronic products When switched on, your cellphone emits electromagnetic waves that can interfere with the vehicle's electronic systems such as ABS anti-lock brakes or

Safety and use.....

- do not place your cellphone on top of the dashboard or within an airbag check with your can dealer on the can manufacturer to make sure that the can's
- electronic devices are shielded from cellphone RF energy. It allows you to synchronize the Contacts and Calendar in Outlook/ CONDITIONS OF USE

Remember to abide by local authority rules of cellphone use on aircrafts. following symptoms occur: convulsion, eye or muscle twitching, loss of Switch the cellphone off when you are in health care facilities, except in designated awareness, involuntary movements, or disorientation. To limit the likelihood of areas. As with many other types of equipment now in regular use, cellphones can nterfere with other electrical or electronic devices, or equipment using radio - Play at the farthest distance possible from the screen. When you play games on your cellphone, you may experience occasion

Switch the cellphone off when you are near gas or flammable liquids. Strictly discomfort in your hands, arms, shoulders, neck, or other parts of your body. obey all signs and instructions posted in a fuel depot, gas station, or chemical Follow these instructions to avoid problems such as tendinitis, carpal tunnel plant, or in any potentially explosive atmosphere syndrome, or other musculoskeletal disorders:

Launch the tool and update your cellphone by following the step by step

When the cellphone is switched on, it should be kept at least 15 cm from any

- Take a minimum of a 15-minute break every hour of game playing nstructions (refer to the User Guide provided together with the tool). medical device such as a pacemaker, a hearing aid or insulin pump. In particular when using the cellphone you should hold it against the ear on the opposite side to the device, if any

All personal information will be permanently lost following To avoid hearing impairment, answer the call before holding your cellphone to the update process. We recommend you backup your your ear. Also move the handset away from your ear while using the "hands-free" option because the amplified volume might cause hearing damage. t is recommended to have proper supervision while small children use you

> When replacing the cover please note that your cellphone may contain substances that could create an allergic reaction.

> Always handle your cellphone with care and keep it in a clean and dust-free place

Limited and it's affiliates

for several hours before playing again.

the game and see a doctor.

though this is temporary and not serious.

caused by the use of other chargers or batteries

information stored in your cellphone.

Do not open or attempt to repair your cellphone yoursel

Remember to make back-up copies or keep a written record of all imp

- Verify the network coverage with your operator
- SIM card arrow Make sure the SIM card has been correctly inserted
- Make sure the chip on your SIM card is not damaged or scratched
- Touch screen does not respond

# TSCalibration)

# Make sure you have dialled a valid number and press the ( key

- will verify the warranty conditions, repair, and return your wireless device Check that your keypad is locked when you are not using your

  - in the charger Make sure that your battery is not completely discharged; the battery
  - - - Import all contacts stored in SIM card to cellphone

# Make sure your SIM card is correctly inserted

### The sound quality of the calls is not optimal You can adjust the volume during a call by means of the Volume key

Check the signal strength level I am unable to use the features described in the manual

## Check with your operator to make sure that your subscription includes this service

If you continue to have sore hands, wrists, or arms during or after playing, stop

## I am unable to add a contact in my directory Make sure that your phone memory is not full; delete some contacts

- personal directories)
- I cannot access my voicemail
- Make sure your operator's voicemail number is correctly entered Try later if the network is busy
- I am unable to send and receive MMS
- Contact your network operator to check service availability and check MMS parameters
- "No service" is displayed You are outside of the network coverage area. Make sure your cellphone is switched on and connected to a network

### • Contact your network operator to obtain the PUK code (Personal Unblocking Key)

# Install Alcatel's PC suite first of all

# Settings\Applications\Development\USB debugging

Check that your computer system meets the requirements for Alcatel's PC Suite installation

### Do not allow your cellphone to be exposed to adverse weather or environmental • PRIVACY: conditions (moisture, humidity, rain, infiltration of liquids, dust, sea air, etc.). The

manufacturer's recommended operating temperature range is -10°C (14°F) to jurisdiction or other jurisdiction(s) where you will use your cellphone re +55°C (131°F) (the max value depends on device, materials and housing paint/ taking photographs and recording sounds with your cellphone. Pursua laws and regulations it may be strictly forbidden to take photographs and Over 55°C (131°F) the legibility of the cellphone's display may be impaired, record the voices of other people or any of their personal attributes. reproduce or distribute them, as this may be considered to be an invasion

if necessary, in order to record private or confidential conversations or ta Use only batteries, battery chargers, and accessories which are recommended by photograph of another person; the manufacturer, the seller or vendor of vo TCT Mobile Limited and its affiliates and are compatible with your cellphone one (including the operator) disclaim any liability which may result fro

# BATTERY AND ACCESSORIES

Your cellphone should not be disposed of in a municipal waste. Please chec cellphone is switched off. Observe the following precautions for battery use

- Do not attempt to open the battery (due to the risk of toxic fumes and Some people may suffer epileptic seizures or blackouts when exposed to flashing
- lights, or when playing video games. These seizures or blackouts may occur even Do not puncture, disassemble or cause a short-circuit in a battery, a person never had a previous seizure or blackout. If you have experienced Do not burn or dispose of a used battery in the garbage or store it
- seizures or blackouts, or if you have a family history of such occurrences, please temperatures above 60°C (140°F). consult your doctor before playing video games on your cellphone or enabling a Batteries must be disposed of in accordance with locally applicable environmental authorities such as the Federal Communications Commission of the US

flashing-lights feature on your cellphone. Parents should monitor their children's regulations. Only use the battery for the purpose for which it was designed. Government (FCC), or by Industry Canada, is 1.6 W/kg averaged over I gram You are advised to switch off the cellphone from time to time to optimize its use of video games or other features that incorporate flashing lights on the Never use damaged batteries or those not recommended by TCT Mobile of body tissue. Tests for SAR are conducted using standard operating position cellphones. All persons should discontinue use and consult a doctor if any of the Limited and/or its affiliates. This symbol on your cellphone, the battery and the accessories Although the SAR is determined at the highest certified power level, the means that these products must be taken to collection points actual SAR level of the cellphone while operating can be well below the

at the end of their life: - Municipal waste disposal centers with specific bins for these multiple power levels so as to use only the power required to reach the items of equipment Collection bins at points of sale ailable for sale to the public, compliance with nation They will then be recycled, preventing substances being disposed of in t

environment, so that their components can be reused. In European Union countries - If your hands, wrists, or arms become tired or sore while playing, stop and rest. These collection points are accessible free of charge. All products with this sign. While there may be differences between the SAR levels of various cellphones.

> must be brought to these collection points. and at various positions, they all meet the government requirement for RF exposure. For body-worn operation, the cellphone meets FCC RF exposure In non European Union jurisdictions: Items of equipment with this symbol are not be thrown into ordinary bins

damage your hearing. Set your cellphone's volume to it's lowest setting prior instead they are to be taken to collection points for them to be recycled. to inserting headphones in your ears and adjust the volume to your In the United States you may learn more about CTIA's Recycling Program at i preference. Only use headphones that are recommended by TCT Mobile www.recyclewirelessphones.com CAUTION: RISK OF EXPLOSION IF BATTERY IS REPLACED BY AN or their children's RF exposure by limiting the length of calls, or using "hands-

INCORRECT TYPE. DISPOSE OF USED BATTERIES ACCORDING TO THE free" devices to keep cellphones away from the head and body. (fact sheet INSTRUCTIONS

# health are available on the following website: http://www.who.int/peh-emf.

## I am unable to download new files Check for free space of your MicroSD card

- Check your subscription status with your operator The cellphone can't be detected by others via Bluetooth
- Make sure that Bluetooth is turned on and your cellphone is visible to other users
- How to make your battery last longer Make sure you followed the complete charge time (minimum 3 hours)
- After a partial charge, the battery level indicator may not be exact. Wait for at least 20 minutes after removing the charger to obtain an exact indication

Delete some files

- Switch on the backlight upon request Extend email auto-check interval as long as possible
- Exit background-running applications if they are not being used for a
  - Deactivate Bluetooth Wi-Fi or GPS when not in use

and is used under license by TCT Mobile Limited.

> TCT Mobile Limited reserves the right to alter material or technical specification

(I) Contact your network operator to check service availability

Press Menu key from Home scree

Use your cellphone's GPS satellites receiver to pinpoint your location within an accuracy as close as several meters ("street level") The process

This cellphone enables you to back up your cellphone's settings to Google

**Alcatel Mobile Phones** 

TCT Mobile shall not be held legally responsible for such differences, if any, or for their potential consequences, which responsibility shall be borne of this wireless device, that should this product or part thereof during This handset may contain materials, including applications and software twelve (12) months from the date of purchase as shown on your original self-help tools that may help you to isolate the problem and eliminate the in executable or source code form, which is submitted by third parties sales receipt. Such defect(s) will be repaired or replaced (with new or need to send your wireless device in for service. In the case that your affect the performance of your cellphone.

handset or in interaction with any other devices of the purchaser. To

The limited warranty for your wireless device will be voided if any of the card, memory cards, or any other accessories such as the power adapter.

• Press the 
• Press the 
• Press the 
• Press the 
• Press the 
• Press the 
• Press the 
• Press the 
• Press the 
• Press the 
• Press the 
• Press the 
• Press the 
• Press the 
• Press the 
• Press the 
• Press the 
• Press the 
• Press the 
• Press the 
• Press the 
• Press the 
• Press the 
• Press the 
• Press the 
• Press the 
• Press the 
• Press the 
• Press the 
• Press the 
• Press the 
• Press the 
• Press the 
• Press the 
• Press the 
• Press the 
• Press the 
• Press the 
• Press the 
• Press the 
• Press the 
• Press the 
• Press the 
• Press the 
• Press the 
• Press the 
• Press the 
• Press the 
• Press the 
• Press the 
• Press the 
• Press the 
• Press the 
• Press the 
• Press the 
• Press the 
• Press the 
• Press the 
• Press the 
• Press the 
• Press the 
• Press the 
• Press the 
• Press the 
• Press the 
• Press the 
• Press the 
• Press the 
• Press the 
• Press the 
• Press the 
• Press the 
• Press the 
• Press the 
• Press the 
• Press the 
• Press the 
• Press the 
• Press the 
• Press the 
• Press the 
• Press the 
• Press the 
• Press the 
• Press the 
• Press the 
• Press the 
• Press the 
• Press the 
• Press the 
• Press the 
• Press the 
• Press the 
• Press the 
• Press the 
• Press the 
• Press the 
• Press the 
• Press the 
• Press the 
• Press the 
• Press the 
• Press the 
• Press the 
• Press the 
• Press the 
• Press the 
• Press the 
• Press the 
• Press the 
• Press the 
• Press the 
• Press the 
• Press the 
• Press the 
• Press the 
• Press the 
• Press the 
• Press the 
• Press the 
• Press the 
• Press the 
• Press the 
• Press the 
• Press the 
• Press the 
• Press the 
• Press the 
• Press the 
• Press the 
• Press the 
• Press the 
• Press the 
• Press the 
• Press the 
• Press the 
• Press the 
• Press the 
• Press the 
• Press the 
• Press

• Connection to any equipment not supplied or not recommended by TCT to the address provider

Mobile or its affiliates:

• Removal or altering of the wireless devices event labels or serial numbers Therefore, TCT Mobile shall not be held responsible for the lack of (IMEI); vialability of one or more applications wished for by the purchaser, as • Damage from exposure to water or other liquids, moisture, humidity

There are no express warranties, whether written, oral or implied, other

than this printed limited warranty or the mandatory warranty provided by

your jurisdiction. In no event shall TCT Mobile or any of its affiliates be

excessive temperatures or extreme environmental conditions, sand excess dust and any condition outside the operating guidelines; · Defects in appearance, cosmetic, decorative or structural items such as framing and non-operative parts.

liable for incidental or consequential damages of any nature whatsoever, including but not limited to commercial loss, to the full extent those

Troubleshooting... damages can be disclaimed by law. Some states do not allow the exclusion or limitation of incidental or consequential damages, or limitation of the

Before contacting the aftersales department, you are advised to follow

normal consumer usage and condition, be proven to be defective in How to obtain Support: Contact the customer care center by calling (877material or workmanship that results in product failure within the first 702-3444) or going to www.alcatelonetouch.com. We have placed many or inclusion in this handset ("Third Party Materials"). All third party rebuilt parts) at the company's option without charge for parts or labor wireless device is no longer covered by this limited warranty due to time

purchaser and non-infringement of copyright. The purchaser undertakes failure within the first six (6) months period from the date of purchase as warranty, contact TCT Mobile to get an RMA number, include a copy of • Check the battery charge level that TCT Mobile has complied with all quality obligations incumbent upon shown on your original sales receipt. Such defect(s) will be repaired or the original proof of warranty coverage (e.g. original copy of the dated bill • Check the battery contacts, remove and reinstall your battery, there it as a manufacturer of mobile devices and handsets in complying with replaced (with new or rebuilt parts) and the company's option without of sale, invoice), the consumer's return address, your wireless carrier's turn your cellphone back on name, alternate daytime phone number, and email address with a complete problem description. Only ship the wireless device. Do not ship the SIM My cellphone has not responded for several minutes

Avoid storing large amounts of data in your cellphone as this may

Remove the battery and re-insert it, then switch the cellphone back or

My cellphone will not charge properly Make sure you are using an Alcatel battery and charger provided in

charge indicator can take several minutes

 Check with your operator that your SIM card is valid Try selecting the available network(s) manually

Try connecting in another location

My cellphone can not connect to a network

Try connecting at a later time if the network is overloaded

 Verify with your operator that your SIM card is 3V. I.8V compatible the old 5V SIM cards cannot be used

 Make sure your cellphone is not locked Launch touch screen calibration (Touch Application tab-->Select

# Unable to make outgoing call

- For international calls, check the country and area codes Make sure your cellphone is connected to a network, and that the network is not overloaded or unavailable
- valid, etc.) Make sure you have not barred outgoing calls Unable to receive incoming calls
- (check for overloaded or unavailable network) Check your subscription status with your operator (credit, SIM card
- Make sure you have not forwarded incoming calls The caller's name or number does not appear when a call is

or save the contacts in the product directory (i.e. your professional or

My callers are unable to leave messages on my voicema Contact your network operator to check service availability

- Check your phone memory available as it might be full
- Verify the server center number or your MMS profile with your Check your subscription status with your operator (credit, SIM card The server center may be swamped; try again late

# I have already entered 3 incorrect PIN codes

I am unable to connect my cellphone to my computer

Check that you have marked the checkbox of USB debugging in

© Copyright 2011 TCT Mobile Limited All rights reserved

use such applications and Third Party Materials.

cellphone or specific operator services.

naterials in this handset are provided "as is", without warranty of any directly related to the defect(s). On our Internet site, you will find our FAQ (Frequently Asked Questions) Intellectual Property rights. TCT Mobile will at no stage be responsible charge for parts or labor directly related to the defect(s). the maximum extent permitted by law,TCT Mobile disclaims all liability following conditions occur: limited to – tort law actions, under any theory of liability, arising out of the technical and safety standards applicable in the geographical area where that do not arrive at the service center. Upon receipt, the service center My cellphone turns off by itself Tour cellphone is a transceiver that operates on GSM/HSDPA/GPRS in use, by whatever means, or attempts to use, such Third Party Materials.

Your cellphone is a transceiver that operates on GSM/HSDPA/GPRS in use, by whatever means, or attempts to use, such Third Party Materials.

your phone is used; snouid avoid touching it or degrading it.

As mobile devices offer a range of functions, they can be used in positions

quad-band (850/900/1800/1900 MHz) and UMTS (850/1900/2100 MHz).

Moreover, the present Third Party Materials, which are provided free of charge by TCT Mobile, may be subject to paid updates and upgrades in Mobile: the future, TCT Mobile waives any responsibility regarding such additional

Modification or repair performed by individuals not authorized by TCT

Modification or repair performed by individuals not authorized by TCT the applications may vary depending on the countries and the operators • Acts of god such as Inclement weather, lightning, power surges, fire humidity, infiltration of liquids or foods, chemical products, download of

# here may be certain differences between the user manual description and the cellphone's operation, depending on the software release of your Limited Warranty.....

kind, whether express or implied, including the implied warranties is device compiles with Part 15 of the FCC Rules. Operation is subject to costs, which shall be borne exclusively by the purchaser. The availability of where the handset is used; in no event shall the list of possible applications

from TCT Mobile: it shall remain merely as information for the purchase

ts availability depends on the country and the operator of the purchaser

TCT mobile reserves the right at any time to add or remove Third Party

Mobile be held responsible by the purchaser for any consequences that

such removal may have on the purchaser regarding the use or attempt to

Naterials from its handsets without prior notice; in no event shall TCT

of merchantability, fitness for a particular purpose or use/third party Batteries, power adapters, and other accessories sold as in box items are pplication, interoperability with other materials or applications of the also warranted against defects and workmanship that results in product. To obtain hardware repairs or replacement within the terms of this Press — until the screen comes on

for any claims, demands, suits or actions, and more specifically – but not . Non-compliance with the instructions for use or installation, or with to the repair center. TCT Mobile is not responsible for wireless devices

and software provided with the handsets be considered as an undertaking files, crash, high voltage, corrosion, oxidation;

or condition we have other options that you may utilize our out of and carry out the following checks:

You must properly package and ship the wireless device

## the instructions below You are advised to switch off the cellphone from time to time to

# My cellphone can not switch on

- Check the battery charge level
- Make sure your battery is inserted. It must be inserted before plugging
- Make sure charging is carried out under normal conditions (0°C +40°C)

   Check that you have subscribed to this service with your operator When abroad, check that the electrical current is compatible
  - Your caller has concealed his/her number. I cannot find my contacts
- Open Notification panel to check if the PC Suite Agent has activated

Home A.C./Travel chargers will operate within the temperature range of 0°C (32°F The chargers designed for your cellphone meet with the standard for safety mation technology equipment and office equipment use. Due to

different applicable electrical specifications a charger you purchased in one

acteristics of power supply (depending on the country) Travel charger: Input: 100-240 V~50/60 Hz, 150 mA Output: 5.0 V = 550 mA

Lithium 1150 mAh

THIS CELLPHONE MEETS THE GOVERNMENT'S REQUIREMENTS FOR EXPOSURE TO RADIO WAVES. our cellphone is a radio transmitter and receiver. It is designed and Before removing the battery from your cellphone, please make sure that the manufactured not to exceed the emission limits for exposure to radiofrequency (RF) energy. These limits are part of comprehensive guidelines and establish permitted levels of RF energy for the general population. The guidelines are based on standards that were developed by independent ientific organizations through periodic and thorough evaluation of scientific

> the safety of all persons, regardless of age and health. The exposure standard for cellphones employe a unit of measurement by as the Specific Absorption Rate, or SAR. The SAR limit set by public with the cellphone transmitting at its highest certified power level in all tested

studies These guidelines include a substantial safety margin designed to ensure

network. In general, the closer you are to a wireless base station antenna, the lower the power output of the cellphone Before a cellphone model is tandards must be shown. The highest SAR value for this model cellphone when tested is 1.1 W/Kg for use at the ear and 0.921 W/Kg for use close to the body.

guidelines provided that it is used with a non-metallic accessory with the andset at least 1.5 cm from the body. Use of other accessories may no Prolonged exposure to music at full volume using the music player may your jurisdiction or your region has suitable recycling and collection facilities; nanoses at least 1.5 cm from the usury, your jurisdiction or your region has suitable recycling and collection facilities; nanoses at least 1.5 cm from the usury, your jurisdiction or your region has suitable recycling and collection facilities; nanoses at least 1.5 cm from the usury, your jurisdiction or your region has suitable recycling and collection facilities; The World Health Organization (WHO) considers that present scientific information does not indicate the need for any special precautions for use of cellphones. If individuals are concerned, they might choose to limit their own

n°193). Additional WHO information about electromagnetic fields and public

ALCATEL is a trademark of Alcatel-Lucent

without prior notice.

2011-7-6 Jerry 18:14:14

IP3496\_906Y\_QG\_Eng\_USA\_05\_110706.indd 2